# <span id="page-0-1"></span>**Como habilitar a função de reentrega no aplicativo maxMotorista?**

# <span id="page-0-2"></span>Produto: maxMotorista

[Instruções](#page-0-0) [Visualização](#page-1-0)  [Reentrega por entrega](#page-1-1) [Reentrega por notas](#page-2-0) [Visualização com sinalização no painel de monitoramento](#page-3-0)

Foi criado uma funcionalidade de "REENTREGA" no aplicativo do maxMotorista para que os motoristas sinalizem uma entrega que não será realizada. Essas entregas sinalizadas também aparecerão no painel de monitoramento.

Será possível também a consulta de notas fiscais das entregas que foram marcadas como reentregues.

O parâmetro criado virá desabilitado por padrão e deve ser habilitado para que a função de "REENTREGA" apareça no aplicativo do maxMotorista.

### <span id="page-0-0"></span>**Instruções**

Acessar o portal do maxMotorista web > Configurações > Aplicativo :

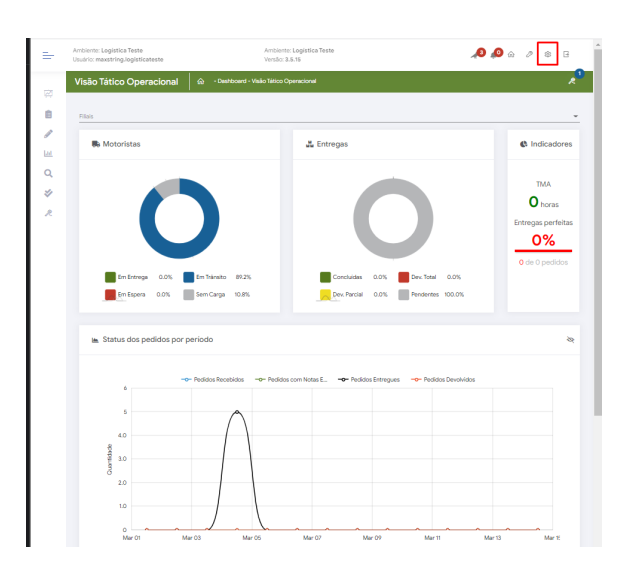

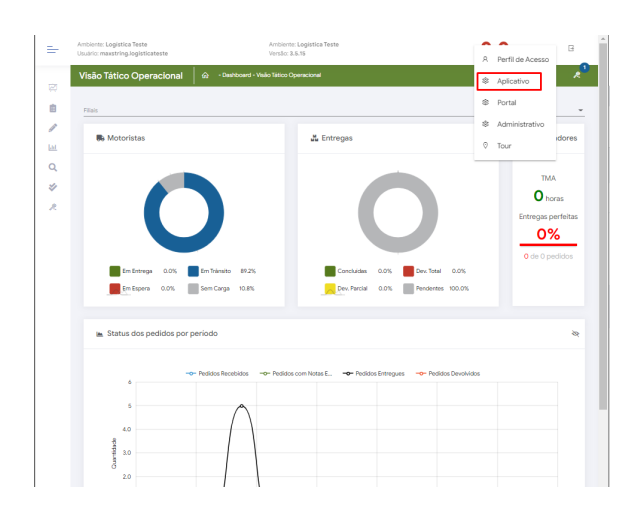

# Artigos Relacionados

- [Como habilitar a função de](#page-0-1)  [reentrega no aplicativo](#page-0-1)  [maxMotorista?](#page-0-1)
- [Status de Entrega](https://basedeconhecimento.maximatech.com.br/display/BMX/Status+de+Entrega)  $\bullet$
- [Como utilizar a tributação](https://basedeconhecimento.maximatech.com.br/pages/viewpage.action?pageId=89587984)   $\bullet$ [correta por endereço de](https://basedeconhecimento.maximatech.com.br/pages/viewpage.action?pageId=89587984)  [entrega](https://basedeconhecimento.maximatech.com.br/pages/viewpage.action?pageId=89587984)
- [Instruções para utilização da](https://basedeconhecimento.maximatech.com.br/pages/viewpage.action?pageId=69534743)  [remoção de entregas e](https://basedeconhecimento.maximatech.com.br/pages/viewpage.action?pageId=69534743)  [pedidos.](https://basedeconhecimento.maximatech.com.br/pages/viewpage.action?pageId=69534743)
- [Como utilizar o controlador e](https://basedeconhecimento.maximatech.com.br/pages/viewpage.action?pageId=4653960)  [parar os serviços Máxima](https://basedeconhecimento.maximatech.com.br/pages/viewpage.action?pageId=4653960)

Na aba **Funcionalidades**, habilitar o parâmetro "Habilitar Reagendamento da Entrega via Aplicativo".

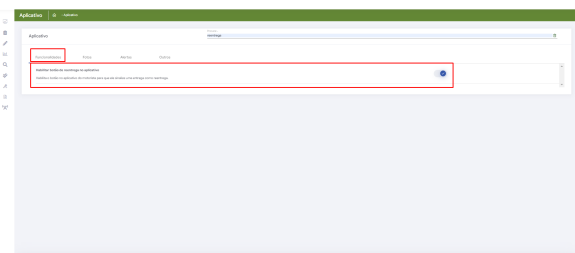

### [Voltar](#page-0-2)

# <span id="page-1-0"></span>**Visualização**

Para a visualização da função no aplicativo maxMotorista siga os seguintes passos:

Acessar o aplicativo do maxMotorista:

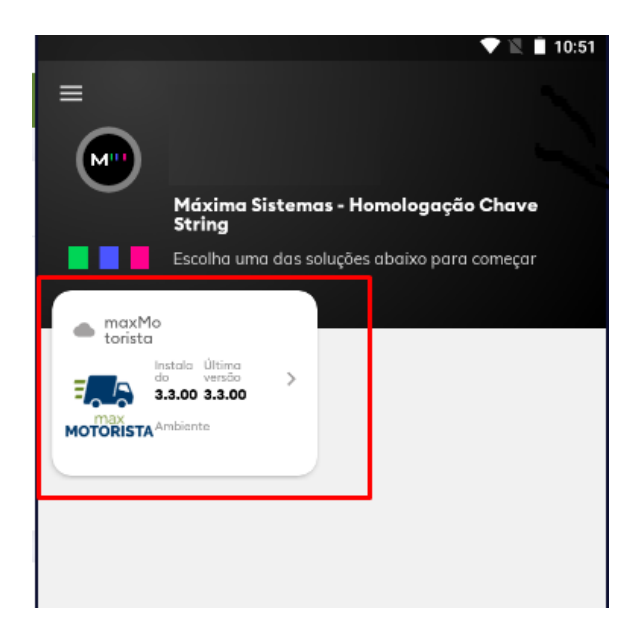

## <span id="page-1-1"></span>**Reentrega por entrega**

Selecionar entrega :

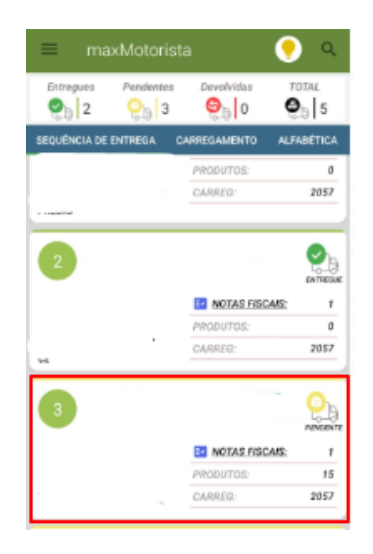

Escolher a opção "Reentrega":

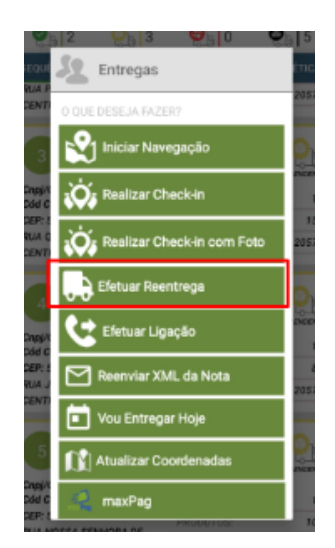

# <span id="page-2-0"></span>**Reentrega por notas**

Realizar o check in no cliente e iniciar a justificativa de descargas

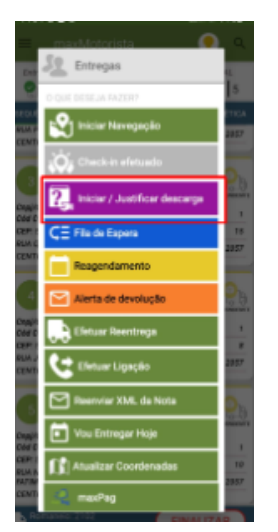

Selecionar a nota que deseja e ir na opção de 'Reentregar NF'

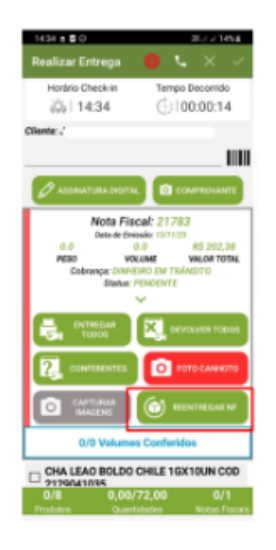

#### Importante

Essa sinalização realizada no aplicativo, irá refletir na entrega no painel de monitoramento.

#### [Voltar](#page-0-2)

## <span id="page-3-0"></span>**Visualização com sinalização no painel de monitoramento**

Acessar o portal do maxMotorista Web:

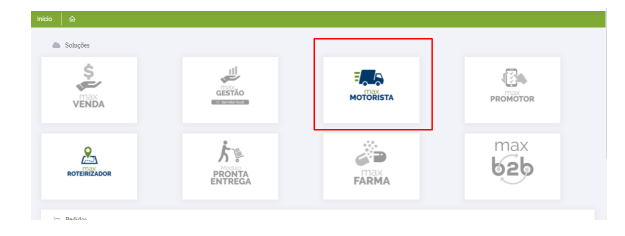

Dashboard > Painel de monitoramento:

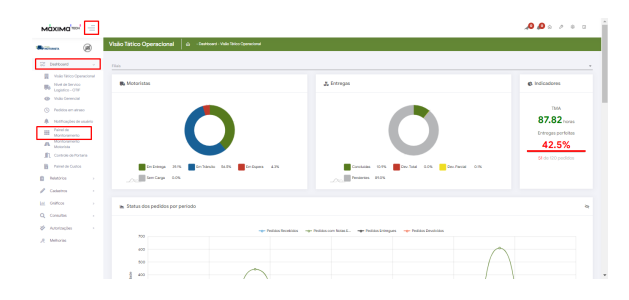

Ao selecionar a opção "Expandir Cards" será possível visualizar as entregas sinalizadas e a quantidade de vezes que a entrega foi marcada como "reentrega":

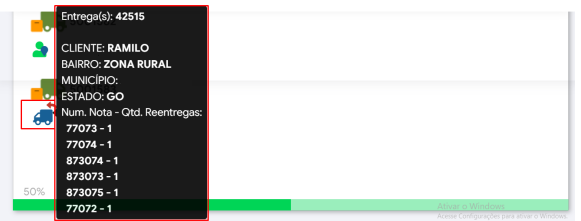

Ao clicar na REENTREGA, abrirá uma nova aba trazendo a opção "Consulta de Reentrega":

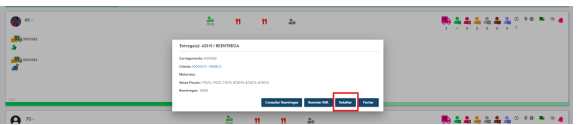

Trazendo detalhes da entrega selecionada:

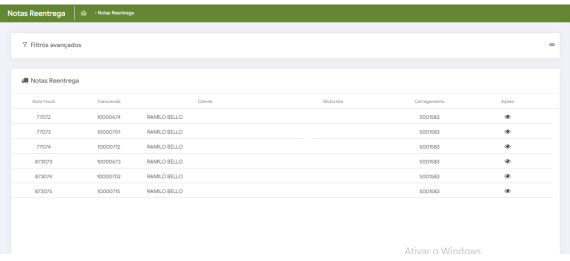

Ao clicar na REENTREGA, abrirá uma nova aba trazendo a opção "Detalhar":

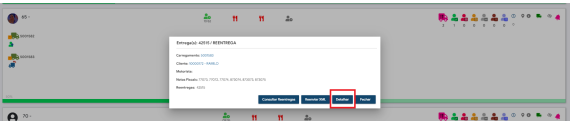

Apresentando detalhes das informações de todas as NFs vinculadas a essa entrega:

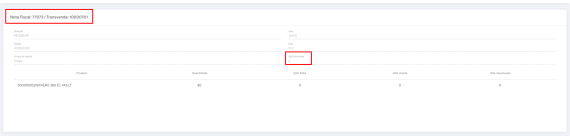

### Importante

Ao marcar a entrega como "Reentrega" todas as NFs vinculadas a essa entrega contabilizarão +1 na tabela para quantificar as vezes que a NF da entrega foi marcada para ser reentregue.

[Voltar](#page-0-2)

#### Informações:

Ao lado esquerdo da tela temos um MENU que permite filtrar as reentregas por data e motorista:

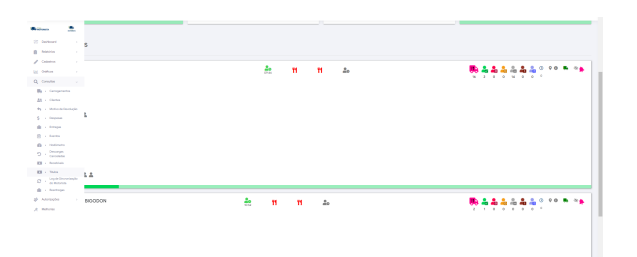

[Voltar](#page-0-2)

### Artigo sugerido pelo analista Fernando Dias Correa.

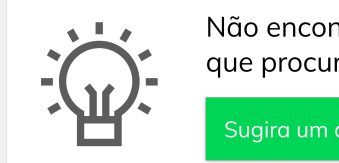

Não encontrou a solução que procurava? Sugira um artigo

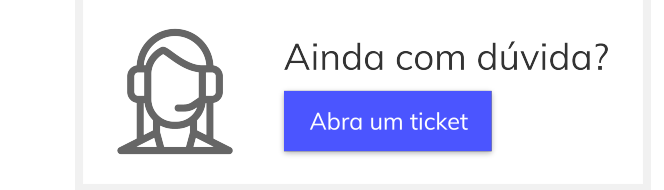